# **TrustPort USB Antivirus**

**User Guide**

Revision date: 10/1/2014

Copyright © 2014, TrustPort, a.s., All rights reserved.

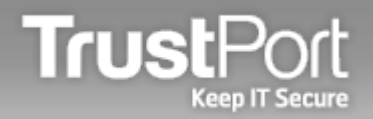

## **About**

In cases where for example we use portable applications on USB keys, we do not have data protected throughout the entire use, as is the case with the use of resident scanner. The solution in such situations is offered by the USB Antivirus that automatically monitors any data written to the protected USB drive.

Conduct of the USB Antivirus is very similar to that of the residential scanner. All written data is continuously monitored and if a virus is found, an action determined by you is carried out. Unlike the resident scanner that is integrated into the system, the launch of the infected file cannot be prevented.

#### **Installation of USB Antivirus**

After the installation is started by executing the .exe file, a wizard is opened which helps user to easily perform the installation, even for less experienced users.

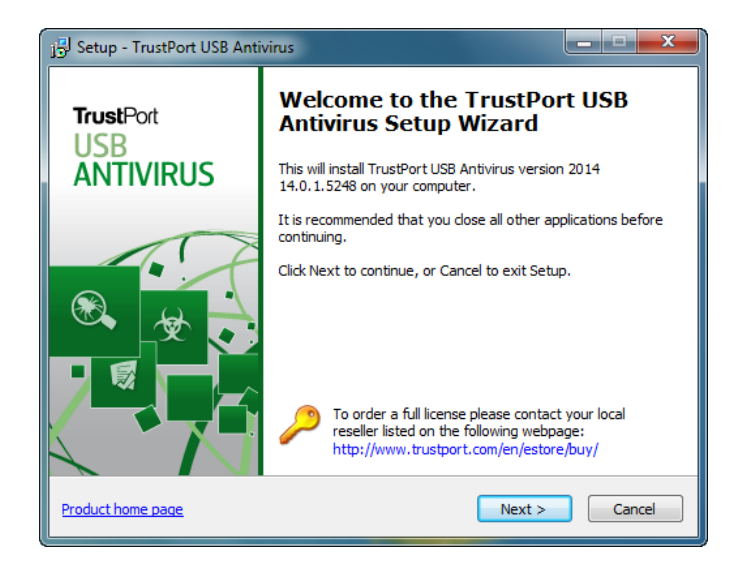

After confirming the licence agreement, you need to select a drive, on which USB Antivirus will be installed.

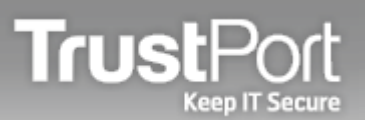

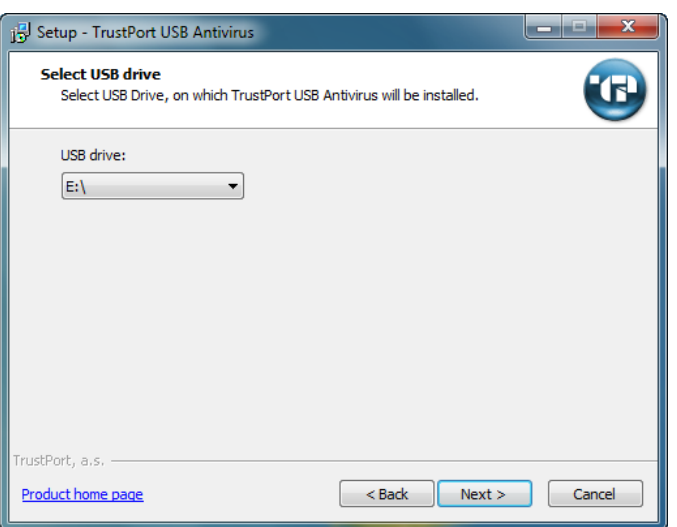

The next page displays the installation summary, including the components that will be installed. In this case, the USB Antivirus includes the Antivirus, Archive Encryption and Data Shredder module.

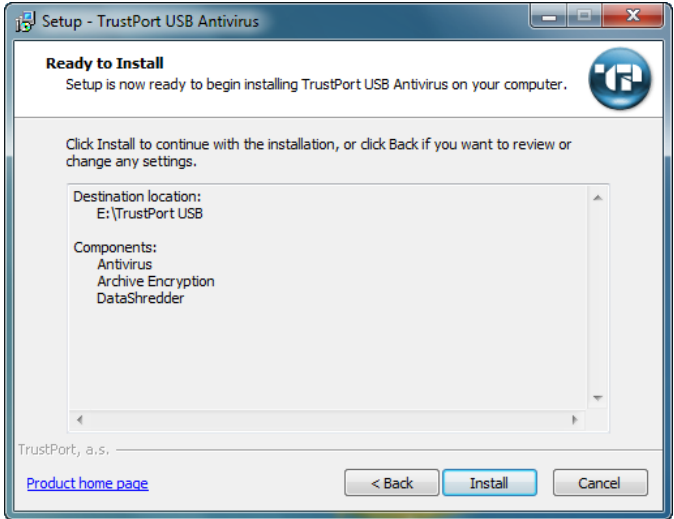

The installation is completed by clicking on Finish button. In this step, you can also select if you want the TrustPort Tray to be launched immediately.

#### **Using USB Antivirus**

USB Antivirus is used to monitor the data that are transmitted to the USB drives. After inserting the USB drive into the computer, you can launch the USB Antivirus by clicking on the TrustPortAntivirus.exe file, located in the USB drive root directory. A standard TrustPort antivirus tray icon is an indication that the program is running, and is only suspended if TrustPort Antivirus is already installed.

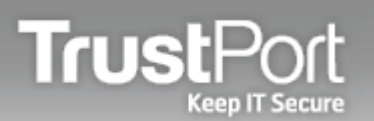

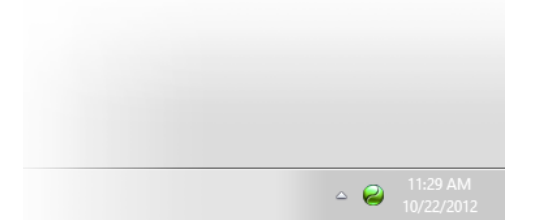

The tray menu of the USB Antivirus contains following menu options:

- Antivirus menu allows user to start on-demand scanning and to show the Background USB Scanner
- From Tools menu it is possible to run CAR Manager, which enables to create and edit encrypted archives
- From Updates menu it is possible to run update of virus definitions

The next options can be used to launch the user interface of USB antivirus or to exit the TrustPort tray.

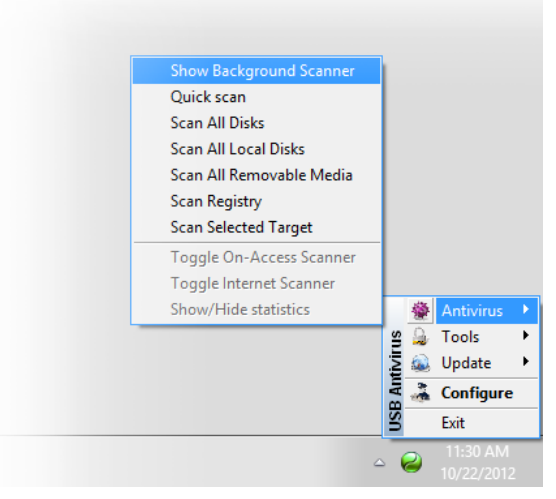

The background scanner window is very similar to the standard on demand window scanner. It shows the ongoing status and statistics of the USB scanner throughout the use of the inserted USB drive.

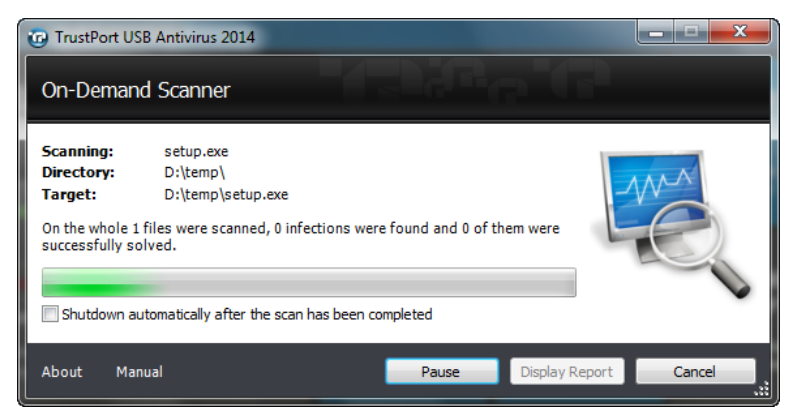

The files are monitored by the USB scanner as opposed to residential protection only in the case of their registration on to the disk. This means that an infected file can be run from the USB drive. It is therefore appropriate during the copy of data on a drive without the USB Antivirus to firstly request on demand scanning.

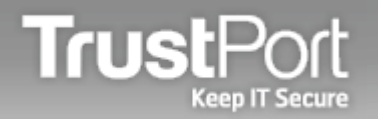

### **User Interface**

The user interface of USB antivirus allows you to quickly perform following options:

By using the buttons you can start on-demand scanning, open quarantine containing infected files, show logs, start shredding of sensitive data, open CAR Manager for operation with encrypted archives and launch update of virus definitions.

Below the buttons, there are following dropdown menus:

**Antivirus** - enables to run on-demand scanning, show result from the last performed scan, display quarantine contents, show antivirus logs, and to configure some basic on-demand scanner and updates options.

**Tools** - can be used to start shredding of selected data and to run CAR Manager, for managing encrypted archives.

**General Settings** - allows user to launch registration wizard and to change language of USB Antivirus.

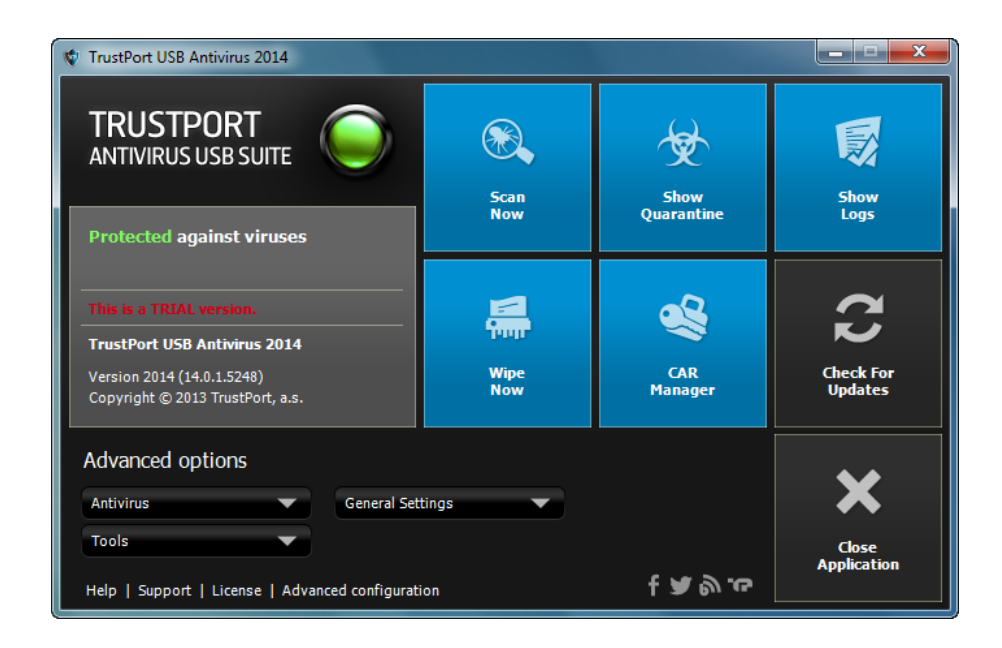

In the bottom of the interface, there are links to open the manual in your internet browser, to display information about the product and to open Advanced configuration manager, which is designed for more experienced users.

The functionality of USB Antivirus is analogous to the functionality of TrustPort Antivirus (Internet Security, Total Protection). The difference is in the number of modules, some of them are not accessible in USB Antivirus, such as Applicaton Inspector, scheduler, etc. Basic comparison of the products USB Antivirus and basic TrustPort Antivirus can be found on TrustPort's **[website](http://www.trustport.com/en/products/trustport-usb-antivirus#Comparison)**.

More detailed information about particular modules of USB antivirus (such as DataShredder, Archive Encryption…) and about Advanced configuration manager (see picture below) can be found in the **[TrustPort Antivirus User Guide](http://www.trustport.com/manuals/2013/files/enu_antivirus_user_guide.pdf)**.

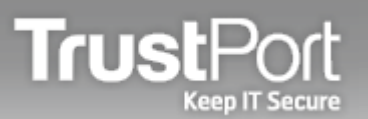

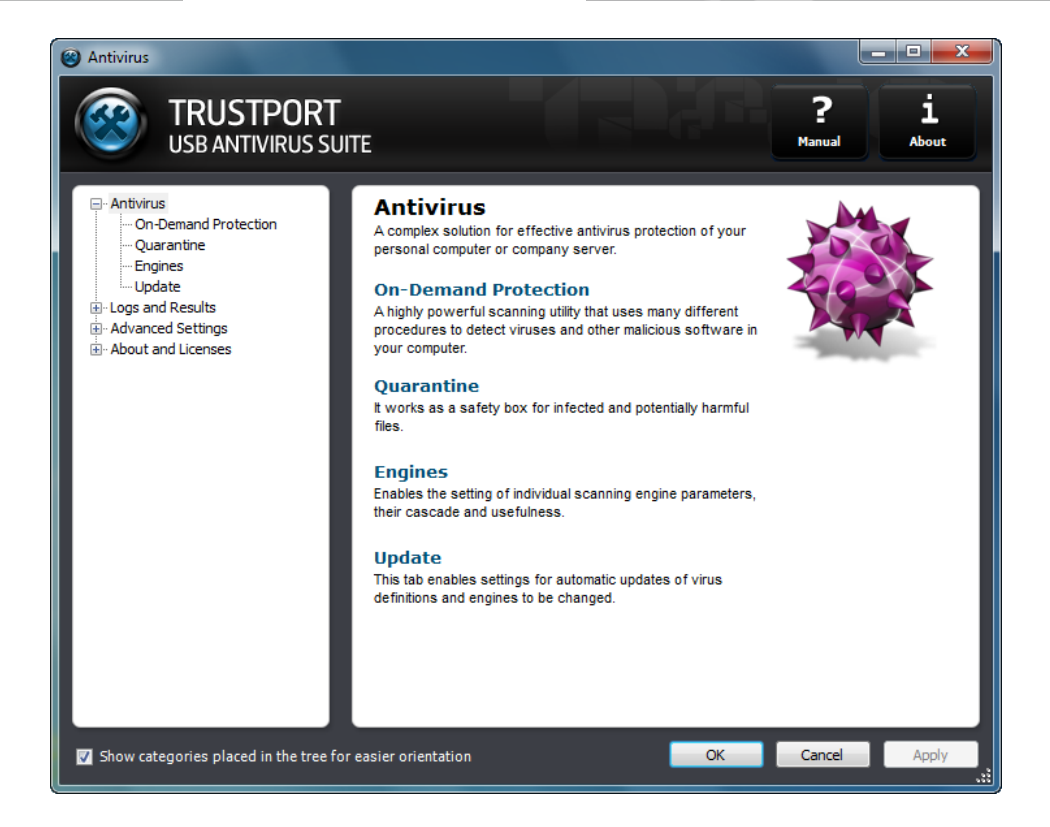